## Find Course Sections in UR Student for Students

ROCHESTER

*Follow these steps to locate a course section in UR Student. Remember when finding a class, use COURSE SECTION links. Next:, [Create a Saved Schedule prior to Registration O](http://tech.rochester.edu/wp-content/uploads/QRC-How-to-prepare-a-schedule-BEFORE-the-registration-window-opens-final-1.pdf)R [Register when open.](http://tech.rochester.edu/wp-content/uploads/QRC-How-to-Register-for-a-Course-During-Open-Registration3.pdf)*

## **Find Course Sections**

- 1. Log into [UR Student](http://www.rochester.edu/urstudent/) using your Net ID and password
- 2. Click **Academics**
- 3. Under Planning & Registration, click **Find Course Sections**

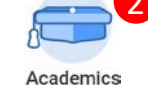

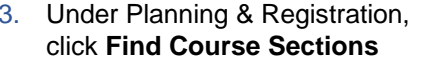

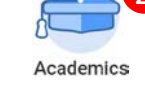

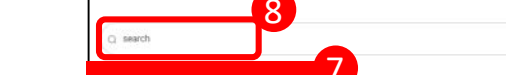

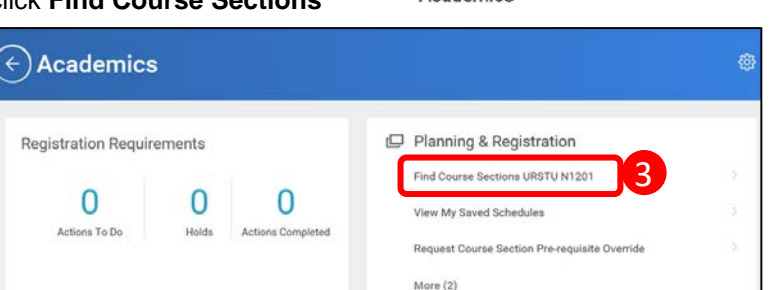

- $\vee$  Actions To Do
- 4. The report criteria now shows. In the **Academic Period** field, type the term you are looking for

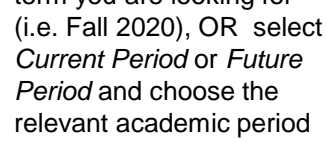

**Tip:** Enter in additional academic periods for other school course sections needed. (e.g., MBI 220 is found on the Fall 2020 SMD Graduate Education academic period).

- 5. Select the **Academic Level**  for the course section
- 6. Click **OK**

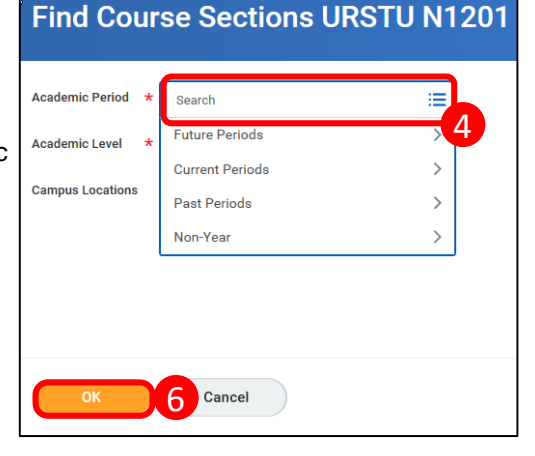

7. Use the Faceted Search categories to narrow your search

--OR--

- 8. Enter the course name/abbreviation in the search bar
- 9. Select the "carrot" to see the course section details

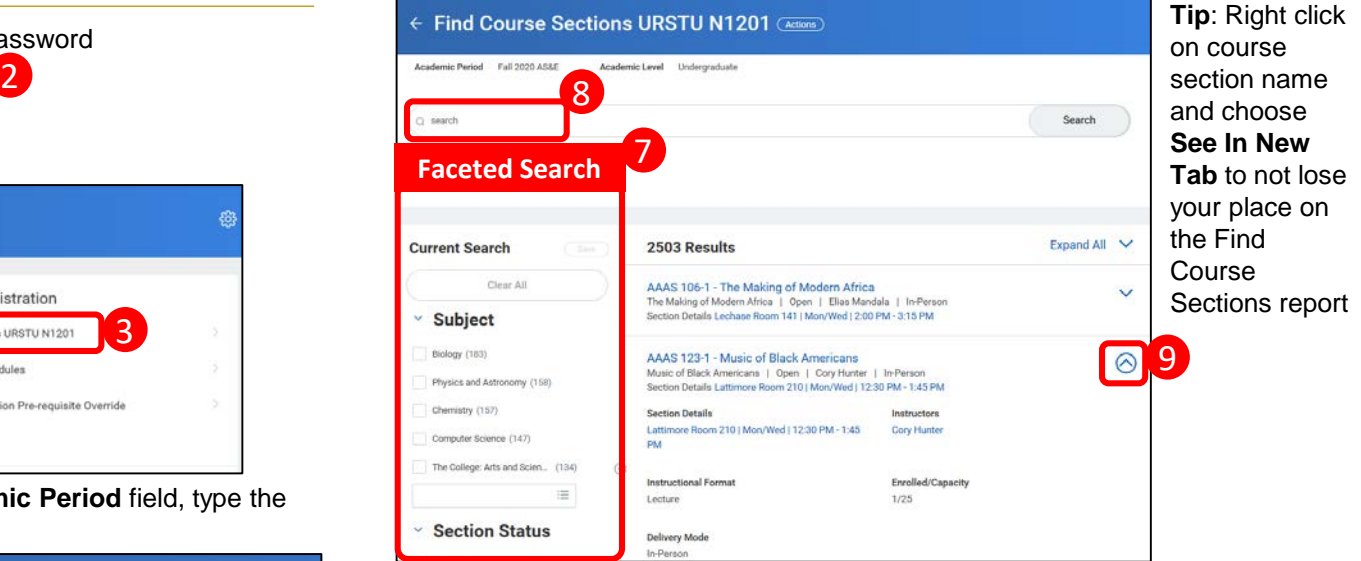

10. If needed, look for required labs/discussions/workshops required with a lecture course

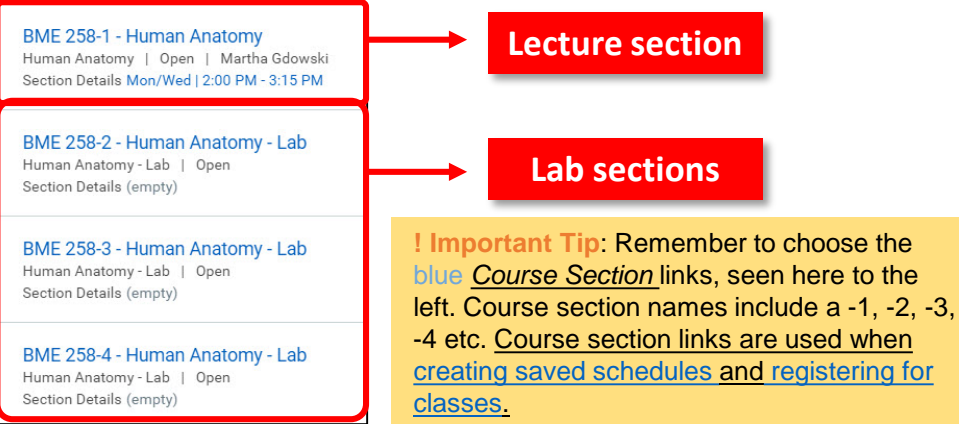

updated 04/10/20